#### PÍLDORA DE FORMACIÓN

Intranet Conselleria de Sanitat. Resumen - Paginas en la Wiki

#### DESCRIPCIÓN OBJETIVOS

 En este documento se mostrará como utilizar las páginas en la Wiki

i. Poder navegar por las diferentes páginas de la Wiki y visualizarlas.

DESTINATARIOS Usuarios; Usuarios registrados; Editores; Responsables de comunidad; Administradores

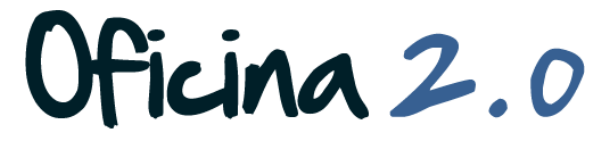

GENERALITAT VALENCIANA<br>CONSELLERIA DE SANITAT

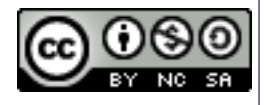

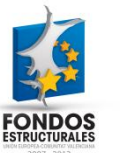

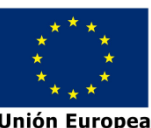

En este apartado mostraremos como utilizar la Wiki de la Intranet.

- 1. Una Wiki es un sitio cuyas páginas pueden ser editadas por múltiples voluntarios a través del navegador web. Los usuarios pueden **crear, modificar o borrar** un mismo texto que comparten.
- 2. Cuando accedemos a la Wiki lo primero que aparece es la **página principal**, y desde aquí podemos ir **navegando a través de las diferentes páginas** que hay.

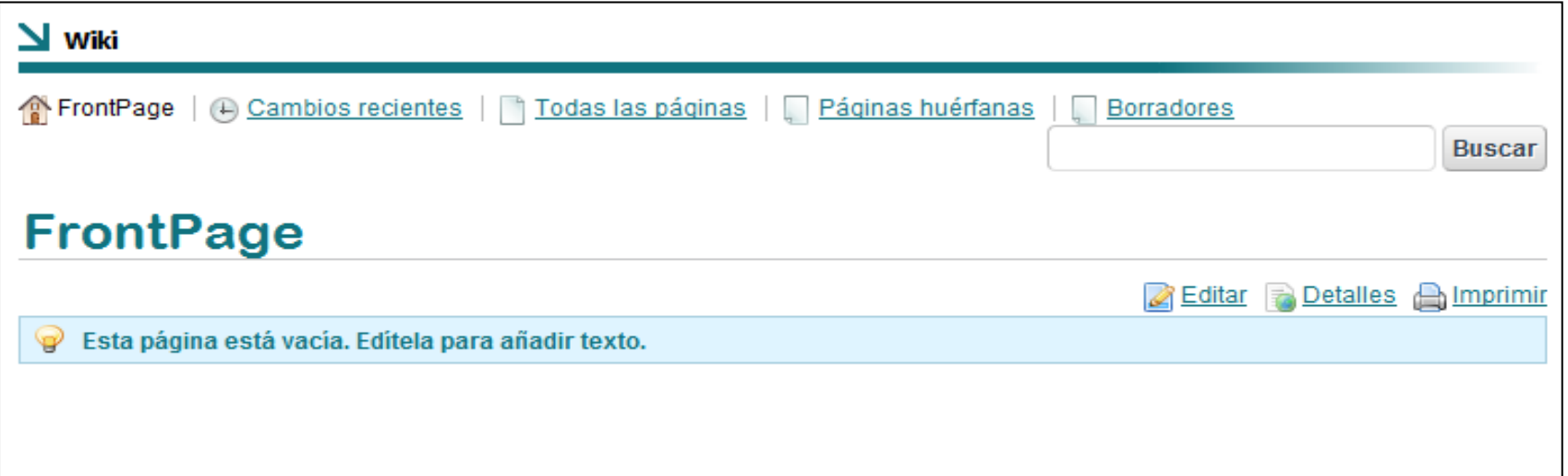

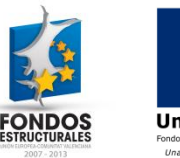

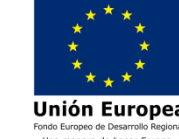

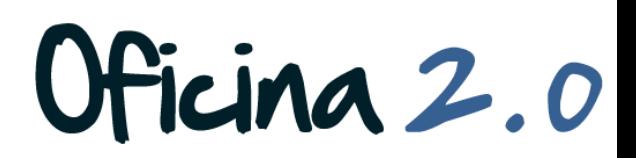

1 Páginas<br>en la Wiki

- 3. Para **navegar por la Wiki** usaremos principalmente estas cuatro opciones:
	- **1. Todas las páginas**: Aparece un listado con todas las páginas de la Wiki
	- **2. Páginas Huérfanas**: Aparece un listado con todas las páginas que no tienen ningún vinculo apuntando a ellas.
	- **3. Borradores**: Aparece un listado con todas las páginas que no han sido acabadas y permanecen a la espera sin publicar.
	- **4. Buscar**: Buscador para localizar cualquier página de la Wiki por título o elementos del contenido.

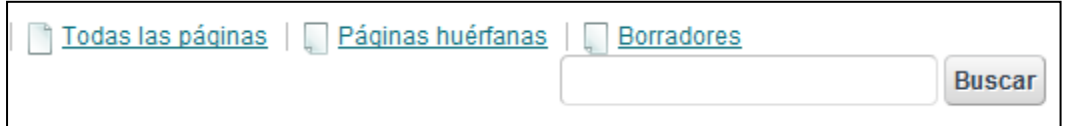

icina 2.0

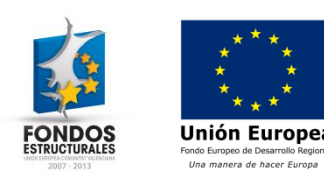

- 4. Es interesante revisar el apartado **Todas las páginas**, ya que desde aquí se nos permite **añadir nuevas páginas** a la Wiki.
- 5. Para añadir una nueva página, pulsaremos sobre el **botón** *Añadir Página*, y nos saldrá el formulario para añadir una nueva página.

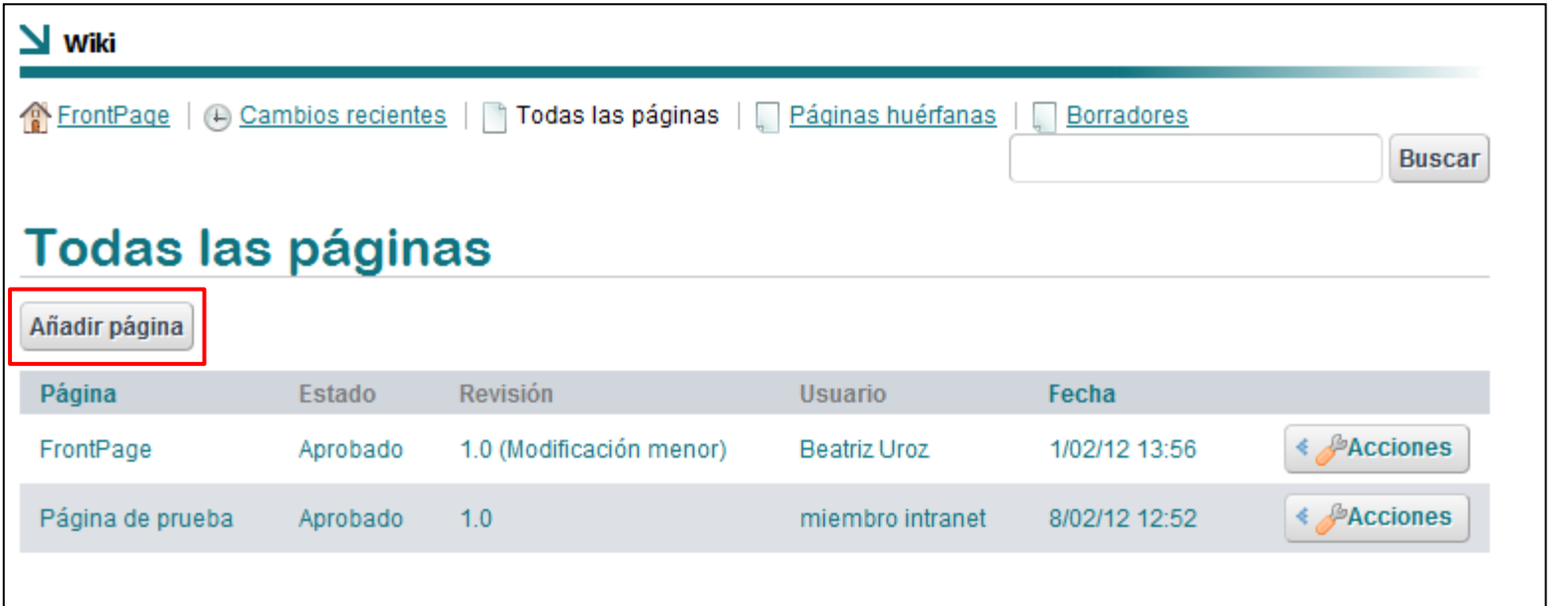

Ficina 2.0

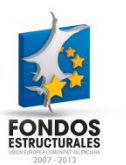

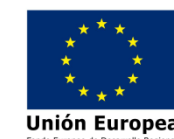

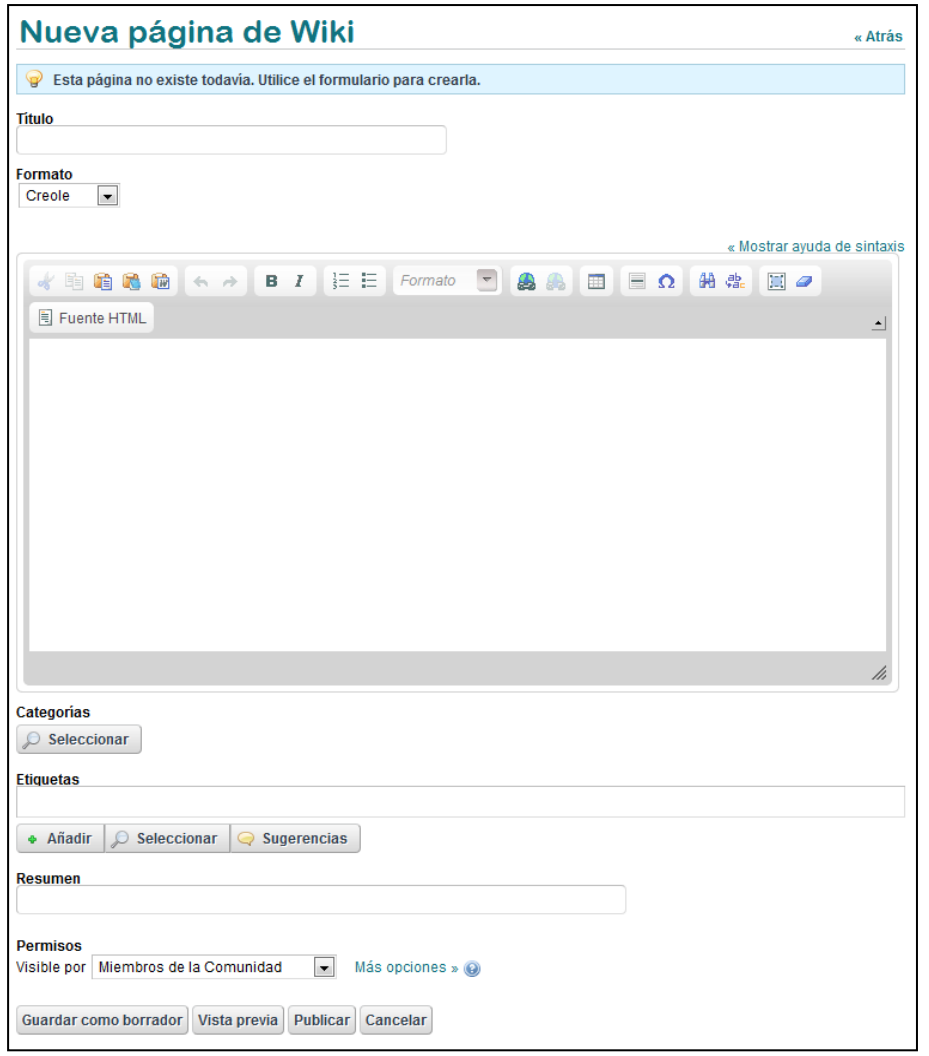

- - Unión Europea
- 6. Debemos **rellenar los campos que a continuación nombramos**. Los demás los dejaremos tal cual aparecen:
	- **1. Título**: Con el título de la nueva página de la Wiki
	- **2. FCKEditor**: Aquí pondremos el contenido de la página. Las páginas de la Wiki tienen algunos formatos especiales que se deben consultar en "Mostrar ayuda de sintaxis"
	- **3. Categorías, Etiquetas y Resumen**: Por si queremos organizar la página por algún criterio en concreto.
	- **4. Publicar**: Para publicar la página. Hay otras opciones también disponibles.

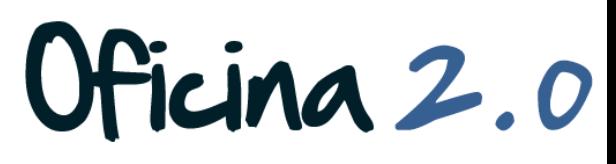

7. Cuando queremos **modificar una página**, pulsaremos el **botón** *Editar* que aparece a la parte superior derecha de esta.

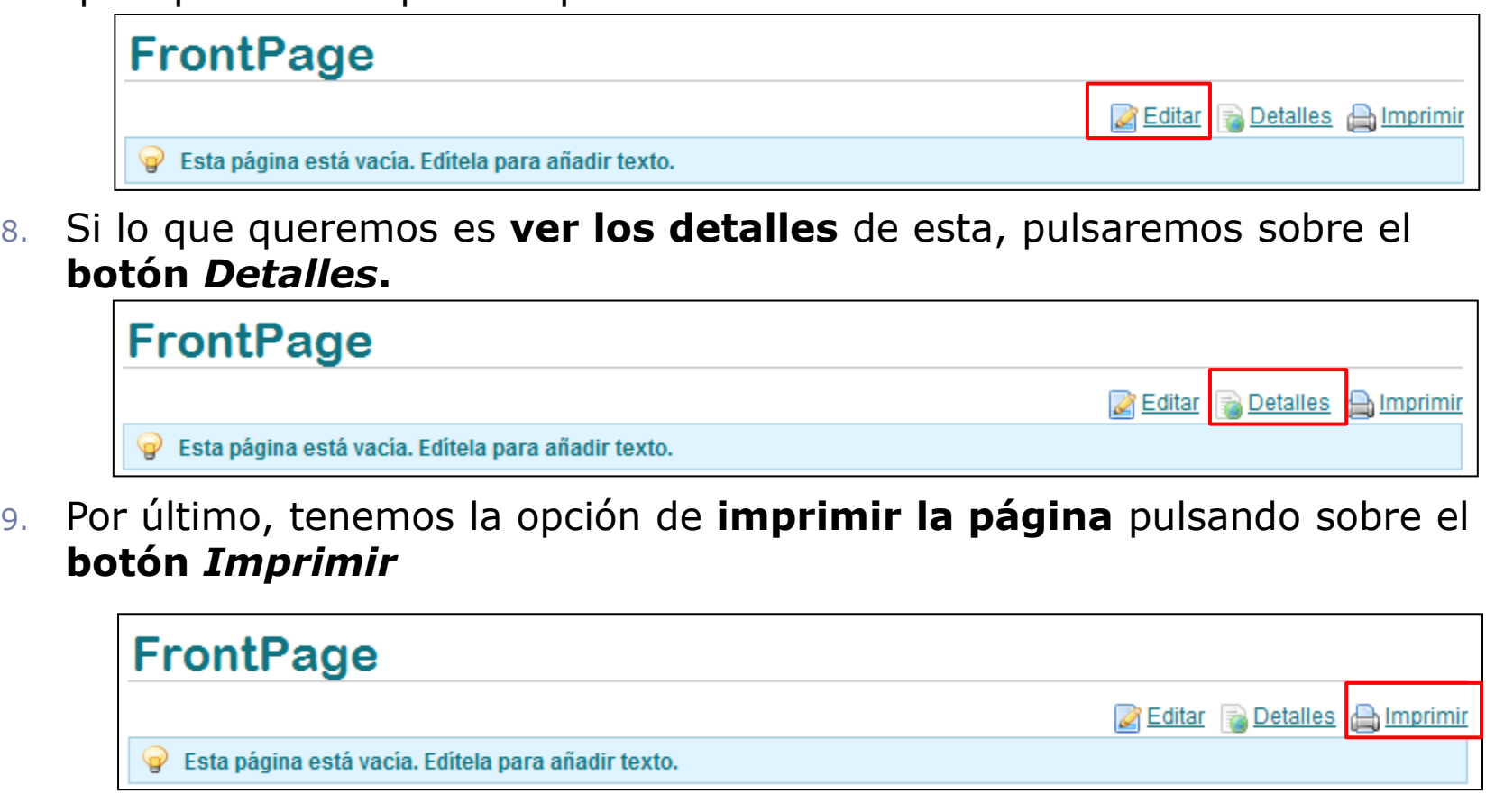

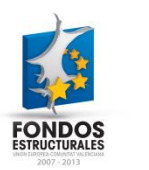

Unión Europea

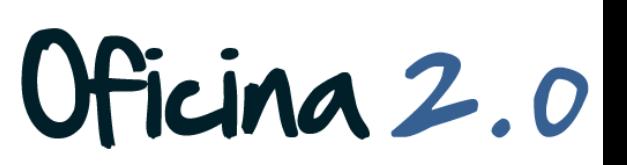

#### Otro contenido relacionado

#### Otros contenidos relacionados

#### Otras píldoras de formación

- Intranet Conselleria de Sanitat. Botones del apartado Resumen
- ▶ Contenidos Web Utilización del editor FCKEditor.

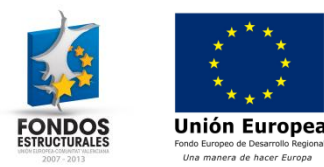

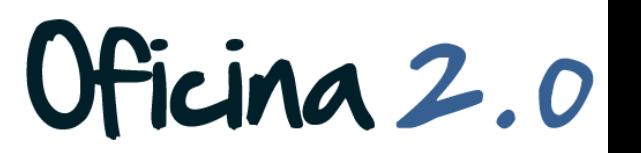